# Windows 10 インストール方法について

同エクスプローラー

**② 設定** 

# ※ご注意 ※

Windows の再インストール(以下: リカバリ)を行うと PC が初期化(工場出荷時の状態)されます。

必要なファイル等がある場合は、事前に外部メディア(USB メモリー等)にバックアップや保存をお願い致します。

# リカバリの実行

#### ▼1

[ スタート ] → [ 設定 ] の順にクリックします。

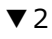

[設定 ] が表示されます。

[ 更新とセキュリティ ] をクリックします。

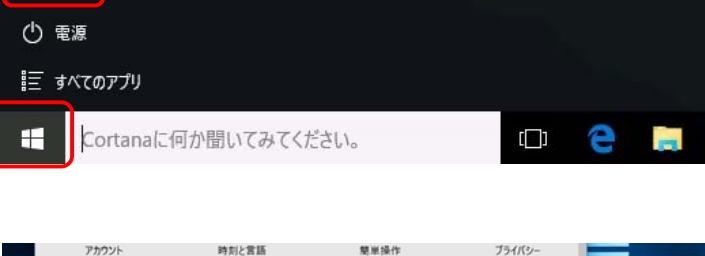

ストア

**Skype ビデオ** 

保留中

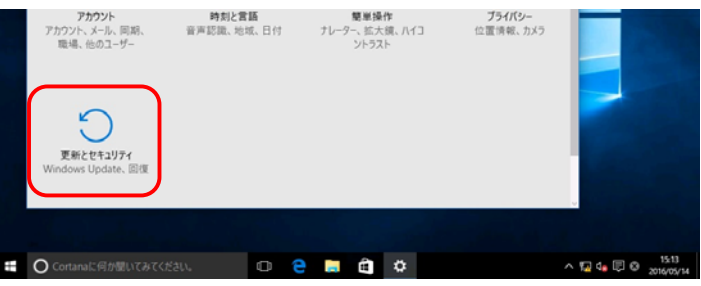

#### ▼3

[ 更新とセキュリティ ] が表示されます。

[回復 ] をクリックし、 [ PC の起動をカスタマイズする ] 項目の

[ 今すぐ再起動する ] をクリックします。

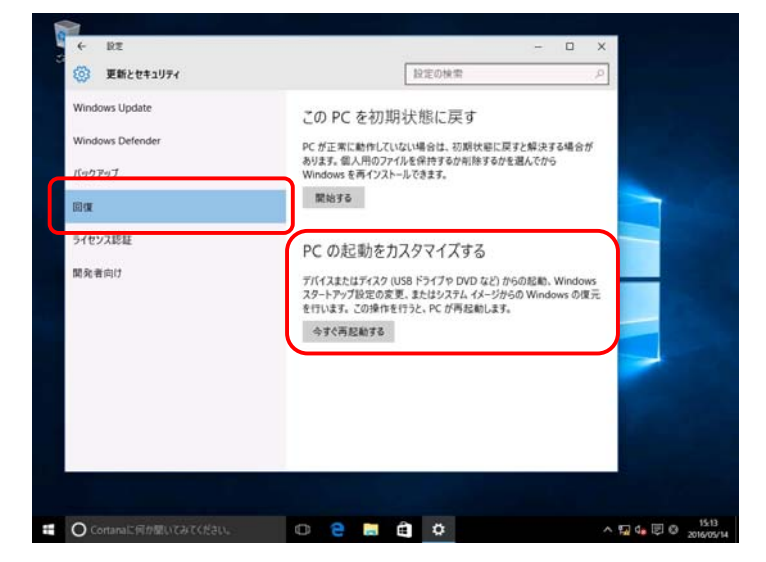

#### ▼4

パソコンが再起動し [ オプションの選択 ] 画面が表示されます。 [ トラブルシューティング ] をクリックします。

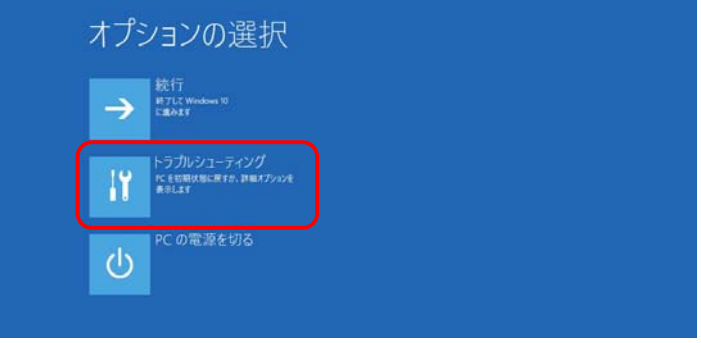

#### ▼5

[ この PC を初期状態に戻す ] 画面が表示されます。 [ すべて削除する ] をクリックします。

#### ▼6

[ すべてのドライブ ] をクリックします。

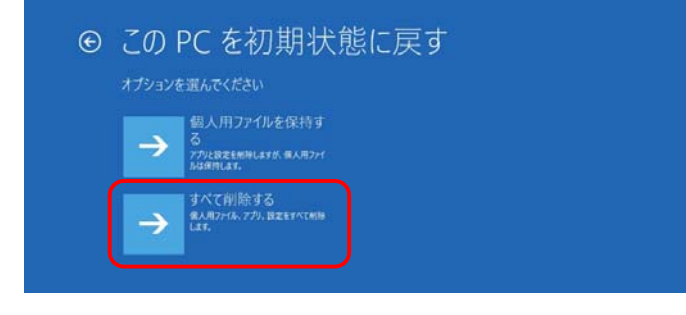

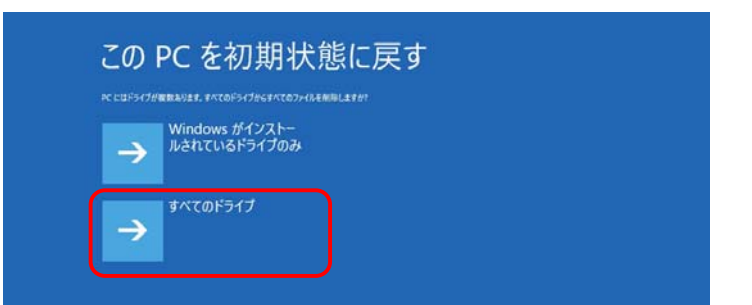

#### ▼7

#### [ ファイルの削除のみ行う ] をクリックします。

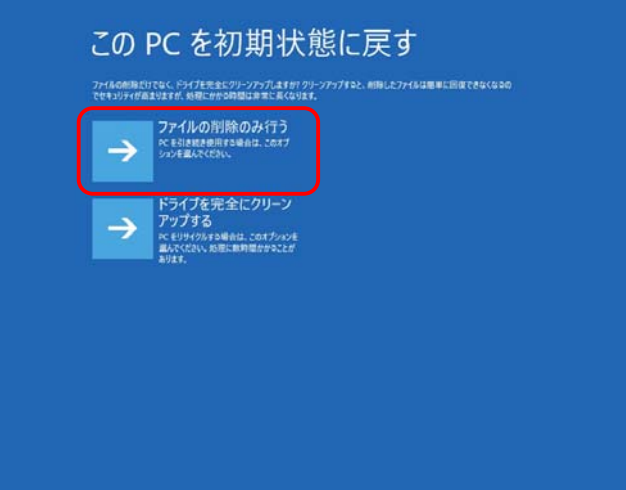

#### ▼8

[初期状態に戻す ] をクリックします。

# この PC を初期状態に戻す 手提が完了しました。PC が電源に接続されていることを確かめてください。

初期状態に戻すと、次のデータが削除されます。<br>- この PC 上のすべての個人用ファイルとユーザー アカウント<br>- この PC に付属していなかったすべてのアプリとプログラム<br>- 調定に加えられたすべての変更

**REGISTER & REVOLU** 

#### ▼9

リカバリが開始されます。

〔リカバリには1時間程度かかる場合があります。〕

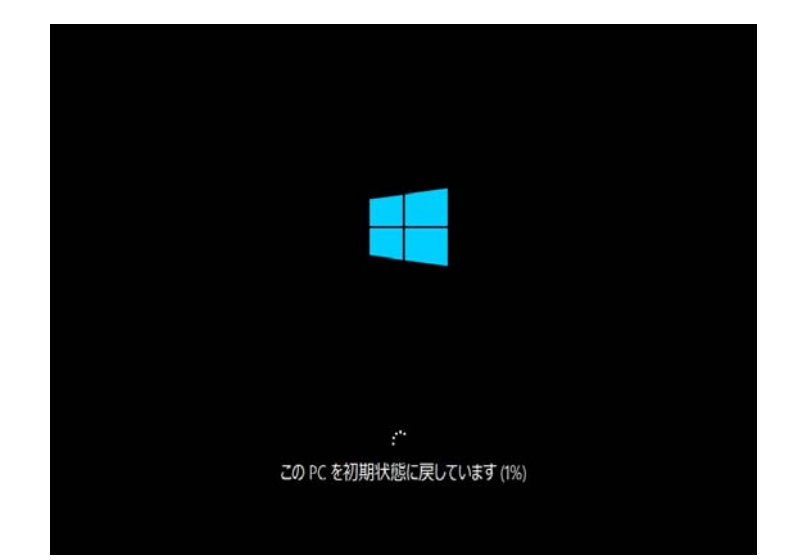

# Windows のセットアップ

#### ▼1

[こんにちは]の画面が表示されます。

「お住まいの国/地域を選んでください]の項目が [ 日本 ] で

#### ある事を確認します。

[ アプリで優先する言語を選んでください ] の項目が [ 日本 ] で

#### ある事を確認します。

[現在のタイムゾーンを選んでください]の項目が

[ (UTC + 09:00) ⼤阪、札幌、東京 ] である事を確認します。

[ 次へ ] をクリックします。

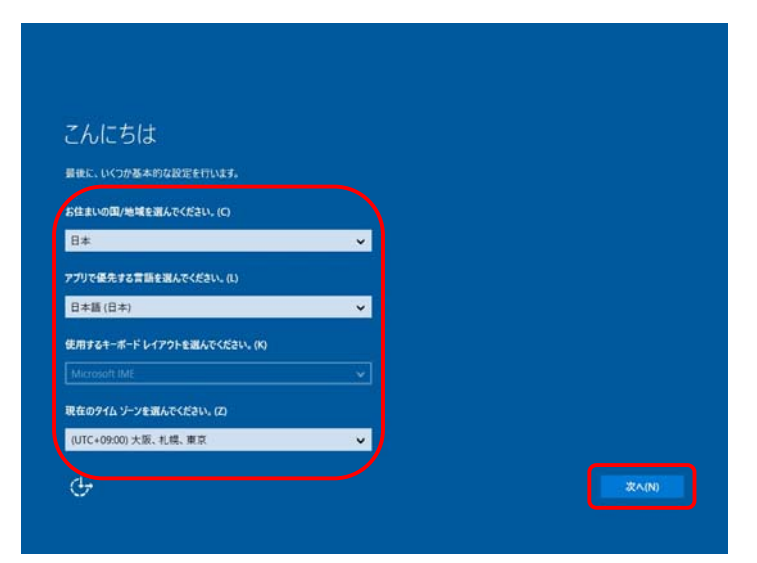

#### ▼2

[ これは法的文書です ] 画面が表示されます。

内容を読み、同意する場合は [ 承諾する ] ボタンをクリックします。

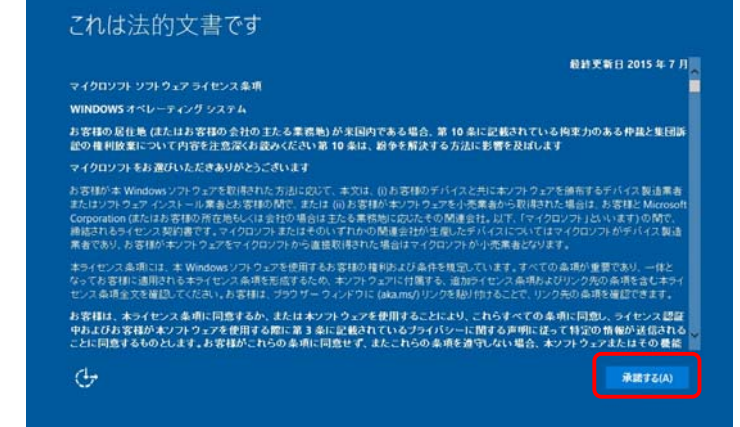

#### ▼3

[ すぐに使い始めることができます ] 画面が表示されます。

[簡単設定を使う] ボタンをクリックします。

#### ▼4

[ この PC 用アカウントの作成 ] 画面が表示されます。 表示された内容に応じて、必要な情報を入力します。 入力が完了したら「次へ」をクリックします。

### これらの設定はいつでも変更できます (読きを表示するにはスクロールしてください)。[簡単設定を使う] を選択する<br>と、次のようなことができます: 進絡先、カレンダーの詳細、その他の関連する入力データを Microsoft に送信して、音声認識、タイピング、手書きに<br>よる入力を個人用に設定します。候補と認識のブラットフォームを改善するために、Microsoft がこの情報を利用する<br>ことを許可します。 Windowsとアプリに、位置情報(場所の履歴を含む)の要求、(デバイスの検索)の有効化、広告識別子を使った<br>エクスペリエンスのカスタマイズを許可できます。Microsoft と信頼されたパートナーに位置情報データの一部を送信す<br>ると、位置情報サービスの改善につながります。 悪量のある Web コンナンツから保護します。また、Windows ブラウザーでベージ予測を使って読み取りの改善、閲覧<br>速度の向上、全体的な使用感の向上を図ります。閲覧データは Microsoft に送信されます。 推奨されるオープン ホットスポットや共有ネットワークに自動的に接続します。すべてのネットワークがセキュリティで保<br>調されているとは限りません。 インターネットを使用して更新プログラムを取得し、更新プログラムをPC に送信することができます。エラーの評細と診 まだのカスタマイズド

すぐに使い始めることができます

 $G$ 

#### この PC 用のアカウントの作成

パスワードを使用する場合は、覚えやすく、他人からは推測されにくいパスワードを選んでください。

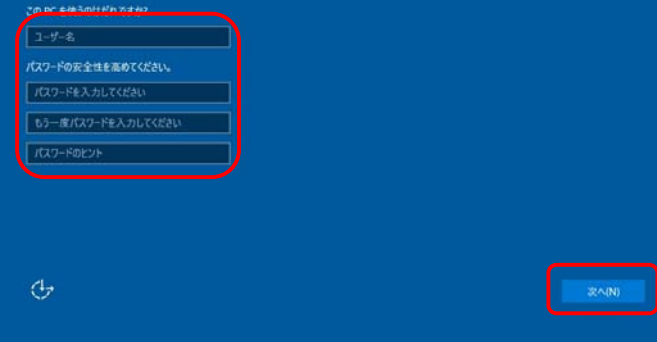

 $R$  & (B)

簡単設定を使う(D)

以上でセットアップは終了になります。

デスクトップが表示されるまで暫くお待ち下さい。